# **Manual**

# **Toolmonitor PLC**

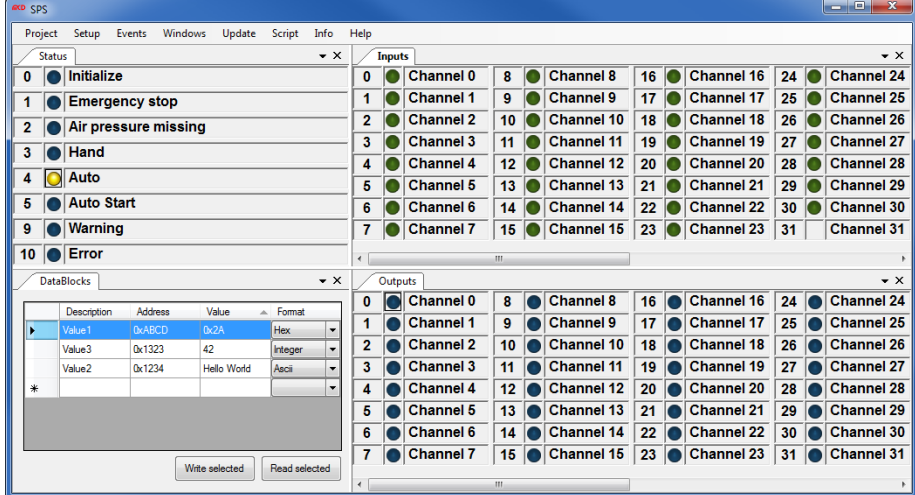

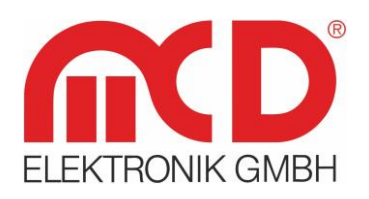

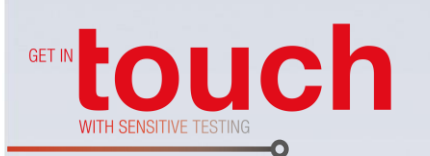

# **Softline**

Modline -

Conline -

Boardline -

Avidline -

Pixline -

Application -

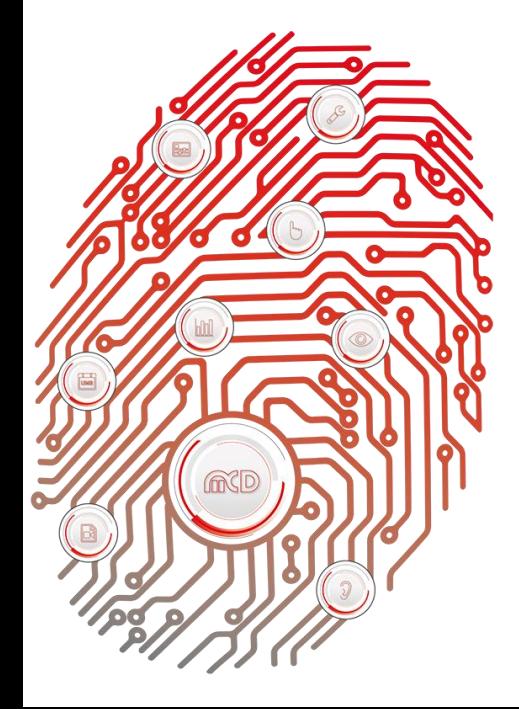

**MCD Elektronik GmbH**

Hoheneichstr. 52 75217 Birkenfeld Tel. +49 (0) 72 31/78 405-0 Fax +49 (0) 72 31/78 405-10 info@mcd-elektronik.de www.mcd-elektronik.com HQ: Birkenfeld Managing CEO: Bruno Hörter Register Court Mannheim HRB 505692

Template version: 5.4 / 2018-04-09<br>V1.3 2018-09-03 BM (JJ) Template version: 5.4 / 2018-04-09 V1.3 2018-09-03 BM (JJ)

### **Table of Contents**

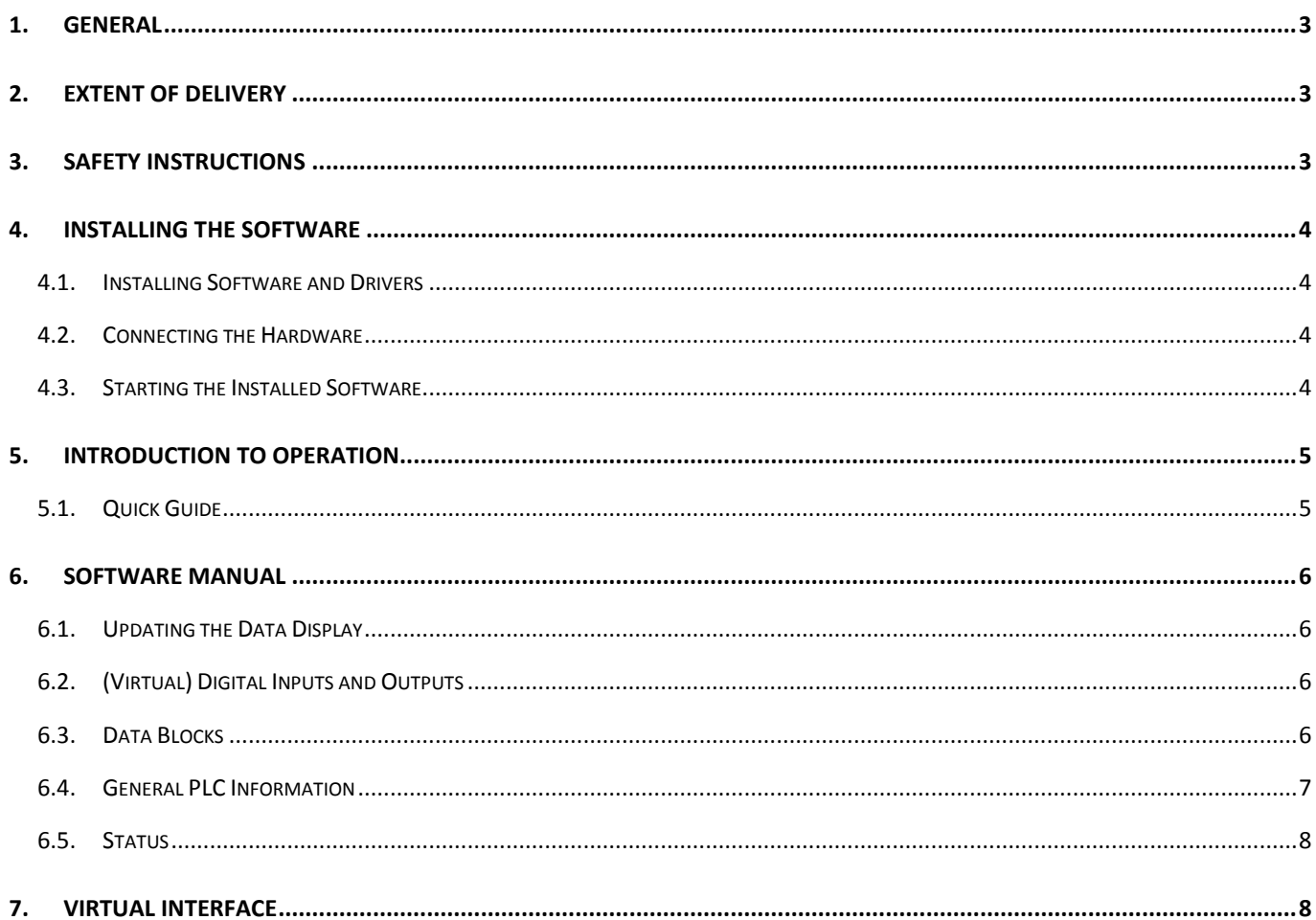

#### <span id="page-2-0"></span>**1. General**

The Toolmonitor PLC supports uniform communications with a PLC system using a self - developed communications protocol. This standardizes the control of different PLC systems so they can be used in the same way in different applications.

To permit communication, a corresponding program must be implemented on the PLC to handle the communications protocol. This is also available from MCD. We support controllers from Siemens, Beckhoff, and Allen Bradley / Rockwell.

The Toolmonitor offers the following functionality:

- 64 inputs
- 64 virtual inputs
- 64 outputs
- 64 virtual outputs
- Transmission and reading out of data blocks at defined addresses
- Setting and reading of the current state of the PLC

#### **Order number:** # 151585

#### <span id="page-2-1"></span>**2. Extent of Delivery**

The extent of delivery includes the software Toolmonitor PLC.

#### <span id="page-2-2"></span>**3. Safety Instructions**

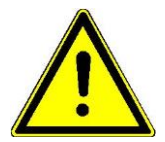

Toolmonitor PLC is intended only for communication with a PLC system. The product has been created and tested with the greatest possible care.

However, all liability for any damages resulting from use of the product is still explicitly excluded. All trademarks or service marks that appear in the documentation are subject to intellectual property law and are the property of their various owners.

A special program is needed on the PLC which implements the necessary communications protocol. Do not use your own implementations.

#### <span id="page-3-0"></span>**4. Installing the Software**

#### **4.1. Installing Software and Drivers**

<span id="page-3-1"></span>To be able to use the Toolmonitor PLC, only the file SPSMonitor.exe is required. No specific installation is needed.

To integrate the Toolmonitor into MCD TestManager, Toolmonitor must be registered. To do this, start the software and execute *Setup → Register COM Server*.

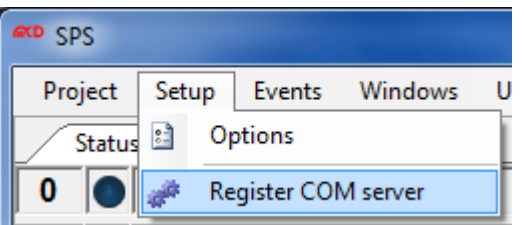

Figure 1: Integreation of the Toolmonitor in MCD TestManager

If the registration is not successful, start the Toolmonitor from Windows<sup>®</sup> with administrator privileges.

#### **4.2. Connecting the Hardware**

<span id="page-3-2"></span>The PLC is connected by Ethernet to the computer on which the Toolmonitor PLC is located. To make communications possible, special software must be implemented on the PLC which provides the communications protocol. This is available from MCD.

#### **4.3. Starting the Installed Software**

<span id="page-3-3"></span>To be able to use Toolmonitor, it is sufficient simply to start SPSMonitor.exe. After starting the software, you can find additional information under the menu item "*Help"*.

#### <span id="page-4-0"></span>**5. Introduction to Operation**

#### **5.1. Quick Guide**

<span id="page-4-1"></span>The PLC Toolmonitor is started by executing SPSMonitor.exe. For communication to be possible with the PLC, it must be connected to the PC by Ethernet and execute a corresponding program which implements the communications protocol. To establish a connection, it is first necessary to set the IP address of the PLC and two ports for communication.

You can do this under *Options Setup Communication*.

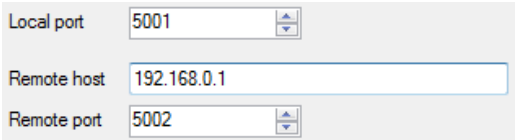

Figure 2: Set the IP Address

After the settings are configured, you can communicate with the PLC.

The menu item "*Windows"* can be used to open the interfaces for the individual functions of the Toolmonitor.

To query the current state of the PLC and its digital inputs and outputs, this can be done either once or periodically.

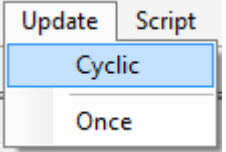

Figure 3: Query the Current State

Outputs can be set or reset by clicking the displayed LEDs.

| <b>Virtual Outputs</b> |                   |    |                   |    |                   |    |                    | $\vert x \vert$ |
|------------------------|-------------------|----|-------------------|----|-------------------|----|--------------------|-----------------|
| 0                      | <b>Channel 0</b>  | 16 | <b>Channel 16</b> | 32 | <b>Channel 32</b> | 48 | <b>Channel 48</b>  |                 |
| 1                      | <b>Channel 1</b>  | 17 | <b>Channel 17</b> | 33 | <b>Channel 33</b> | 49 | <b>Channel 49</b>  |                 |
| 2                      | <b>Channel 2</b>  | 18 | <b>Channel 18</b> | 34 | <b>Channel 34</b> | 50 | <b>Channel 50</b>  |                 |
| 3                      | <b>Channel 3</b>  | 19 | <b>Channel 19</b> | 35 | <b>Channel 35</b> | 51 | <b>Channel 51</b>  |                 |
| 4                      | <b>Channel 4</b>  | 20 | <b>Channel 20</b> | 36 | <b>Channel 36</b> | 52 | <b>Channel 52</b>  |                 |
| 5                      | <b>Channel 5</b>  | 21 | <b>Channel 21</b> | 37 | <b>Channel 37</b> | 53 | <b>Channel 53</b>  |                 |
| 6                      | <b>Channel 6</b>  | 22 | <b>Channel 22</b> | 38 | <b>Channel 38</b> | 54 | <b>Channel 54</b>  |                 |
| 7                      | <b>Channel 7</b>  | 23 | <b>Channel 23</b> | 39 | <b>Channel 39</b> | 55 | Channel 55         |                 |
| 8                      | <b>Channel 8</b>  | 24 | <b>Channel 24</b> | 40 | <b>Channel 40</b> | 56 | $\vert$ Channel 56 |                 |
| 9                      | <b>Channel 9</b>  | 25 | <b>Channel 25</b> | 41 | <b>Channel 41</b> | 57 | Channel 57         |                 |
| 10                     | <b>Channel 10</b> | 26 | <b>Channel 26</b> | 42 | <b>Channel 42</b> | 58 | <b>Channel 58</b>  |                 |
| 11                     | <b>Channel 11</b> | 27 | <b>Channel 27</b> | 43 | <b>Channel 43</b> | 59 | <b>Channel 59</b>  |                 |
| 12                     | <b>Channel 12</b> | 28 | <b>Channel 28</b> | 44 | <b>Channel 44</b> | 60 | <b>Channel 60</b>  |                 |
| 13                     | <b>Channel 13</b> | 29 | <b>Channel 29</b> | 45 | <b>Channel 45</b> | 61 | <b>Channel 61</b>  |                 |
| 14                     | <b>Channel 14</b> | 30 | <b>Channel 30</b> | 46 | <b>Channel 46</b> | 62 | <b>Channel 62</b>  |                 |
| 15                     | <b>Channel 15</b> | 31 | <b>Channel 31</b> | 47 | <b>Channel 47</b> | 63 | Channel 63         |                 |

Figure 4: Virtual Outputs

#### <span id="page-5-0"></span>**6. Software Manual**

#### **6.1. Updating the Data Display**

<span id="page-5-1"></span>The data displayed on the Toolmonitor is updated when data is transmitted or when an output is set. It is also possible to use the menu item "U*pdate"* to retrieve the displayed values once or periodically. This cannot be done with data blocks. These can only be read out when they are actively requested.

#### **6.2. (Virtual) Digital Inputs and Outputs**

<span id="page-5-2"></span>The "*Outputs"* and "*Virtual Outputs"* interfaces can be used to set digital outputs. Virtual outputs are not physical outputs.

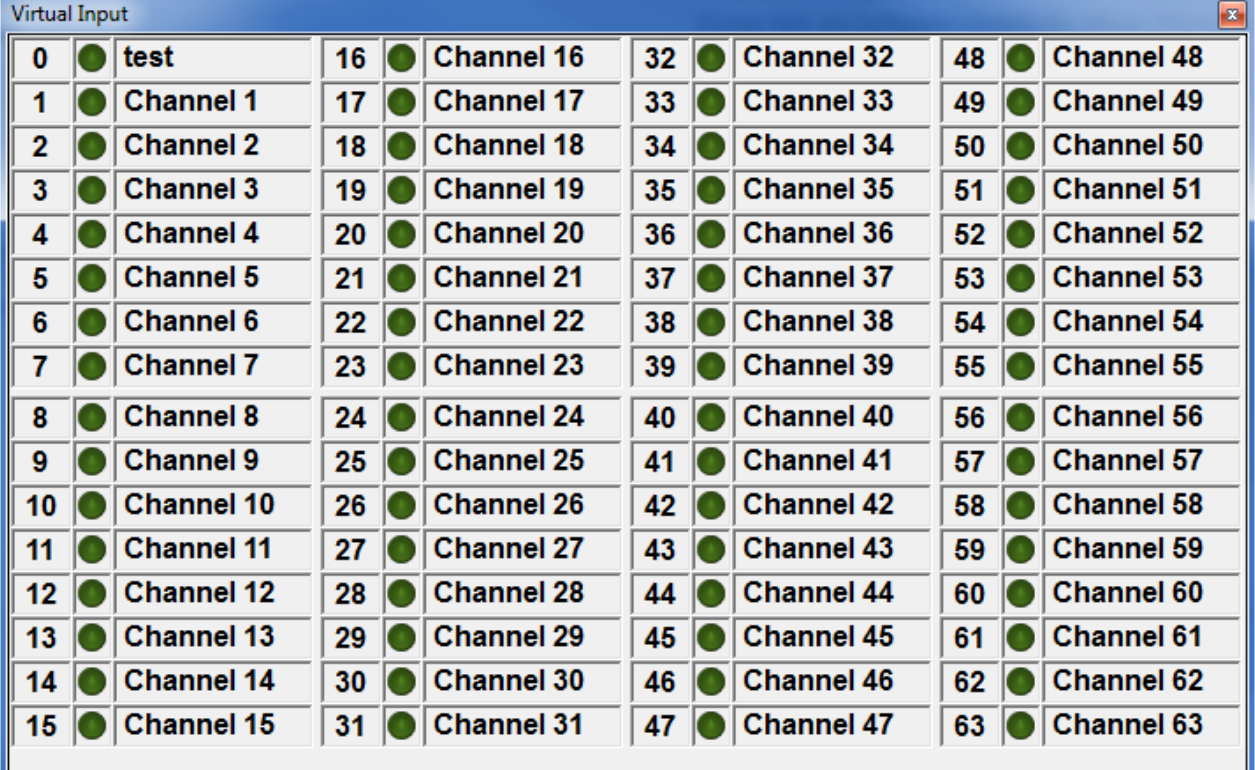

The "*Inputs*" and "Virtual Inputs" interfaces display the status of inputs.

Figure 5: Virtual Inputs

The names of the individual channels can be changed in the Toolmonitor options. It is also possible to disable individual channels there, hiding them.

#### **6.3. Data Blocks**

<span id="page-5-3"></span>The interface "*DataBlocks"* can be used to define data blocks that can be transmitted to the PLC. Each data block consists of a name, an address, and the associated value. The format field can be used to change its display on the user interface. The formats supports are ASCII, hex, integer, and binary.

It is also possible to use the user interface to query the corresponding values from the PLC.

| <b>DataBlocks</b> |                   |               |        |                                 | $\mathbf{z}$             |
|-------------------|-------------------|---------------|--------|---------------------------------|--------------------------|
|                   | Description       | Address       | Value  | Format                          |                          |
|                   | Test              | <b>0xABCD</b> | 0x00   | <b>Hex</b>                      | -                        |
|                   | Test <sub>2</sub> | 0x1234        | 123    | Ascii                           |                          |
|                   | Test <sub>3</sub> | 0x0000        | 0x1234 | Hex                             |                          |
| ⋇                 |                   |               |        |                                 | $\overline{\phantom{a}}$ |
|                   |                   |               |        |                                 |                          |
|                   |                   |               |        | Read selected<br>Write selected |                          |

Figure 6: Define Data Blocks

The name of the data block is not sent to the PLC. It is only used to transmit the block through the *Virtual Interface*.

#### **6.4. General PLC Information**

<span id="page-6-0"></span>The interface "*General Info"* can be used to read out basic information.

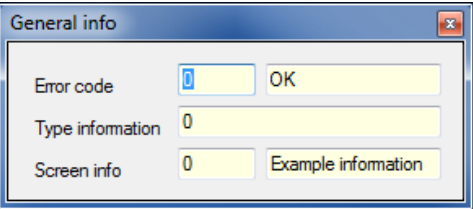

Figure 7: Query General Information

This information includes error codes. The interpretation of error codes can be customized in the Toolmonitor options or in the interface "*Error codes"*. An alternative name can also be specified for an error code, for example in a different language.

| <b>Error</b> codes |                                                                                                    |             |                 | 器 |
|--------------------|----------------------------------------------------------------------------------------------------|-------------|-----------------|---|
|                    | Error code                                                                                                    | Description | I ocal          |   |
|                    |                                                                                                    | No error    | Keine Fehler    |   |
|                    |                                                                                                    |             |                 |   |
|                    |                                                                                                    |             |                 |   |
|                    | The local language is used only if the toolmonitor has been started with the<br>MCD TestManager and if the language of the MCD TestManager is not English.<br>If no local descirption is available, the standard descirption is used |             | Safe as default |   |

Figure 8: Read Out Error Codes

This is also possible for the "*Screen Info"*.

Whether the alternative (local) language is used depends on the language set in the MCD TestManager. If the Toolmonitor was started without the TestManager, the default language from the "*Description"* field is always used.

#### **6.5. Status**

<span id="page-7-0"></span>The status interface is used to display the current state of the PLC. It is also possible to change the state of the PLC by clicking the corresponding status. If it is not set to an allowed status, the PLC will ignore the command or will go into an error state.

| <b>Status</b> |                            |
|---------------|----------------------------|
| 0             | <b>O</b> Initialize        |
|               | <b>Emergency stop</b>      |
|               | 2 Air pressure missing     |
| 3             | $\overline{\bigcirc}$ Hand |
| 4             | $\overline{\bigcirc}$ Auto |
|               | 5 Auto Start               |
| 9             | Warning<br>To              |
|               | $10$ $\overline{)}$ Error  |
|               |                            |

Figure 9: Status Interface of the PLC

#### <span id="page-7-1"></span>**7. Virtual Interface**

The *Virtual Interface* can be used to remote control the Toolmonitor from other applications.

The program can be controlled in an external higher - level system using a COM / DCOM interface or with a Net assembly. This permits it to be embedded in a variety of applications such as Microsoft Visual Studio<sup>®</sup> (C#, C++, Visual Basic), Microsoft Office<sup>®</sup> (such as Excel<sup>®</sup>), Open Office<sup>®</sup>, LabView<sup>®</sup>, and the MCD TestManager CE.#

The commands in the virtual interface can be found from the software help screens in the Toolmonitor. They can be retrieved from the menu  $He$ lp  $\rightarrow$  SPS Help.